# Uppkoppling och konfigurering av Kuben aggregat

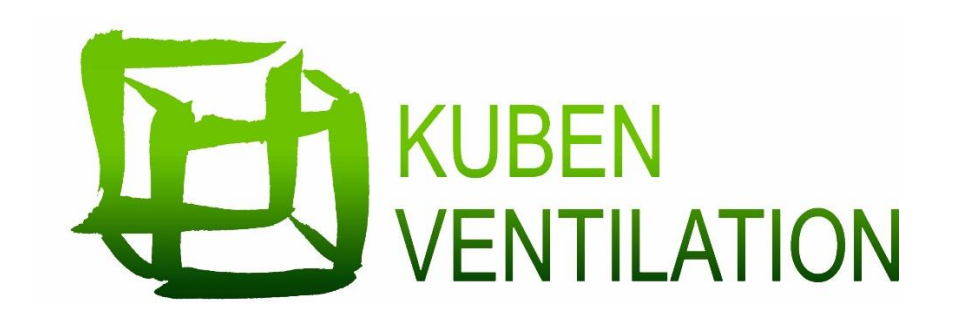

För att kunna konfigurera Corrigon och testa modemet som är färdigkonfigurerat så måste följande punkter följas.

De första två punkterna i steg 1 är gjorda på fabrik så de behövs endast efterföljas om modemet i efterhand ska förflyttas.

- Koppla in nätverkskabel i LAN1 till chassi aggregat.
- Koppla in nätverkskabel i LAN2 till Corrigo.
- Starta aggregat.

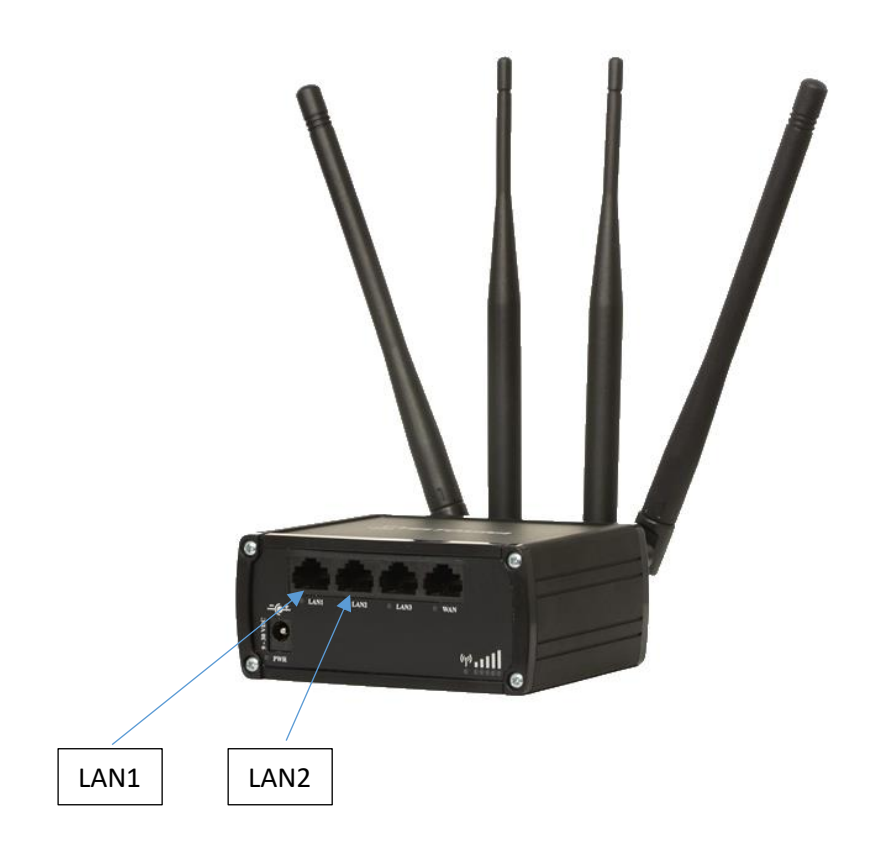

- Stäng av datorns WIFI.
- Koppla in dator i nätverksuttaget på aggregat.
- Datorn blir tilldelad en IP-adress från modem/router.
- Öppna den förprogrammerade vtc-filen i datorn. (ex. Kuben 1000M3 ver G)

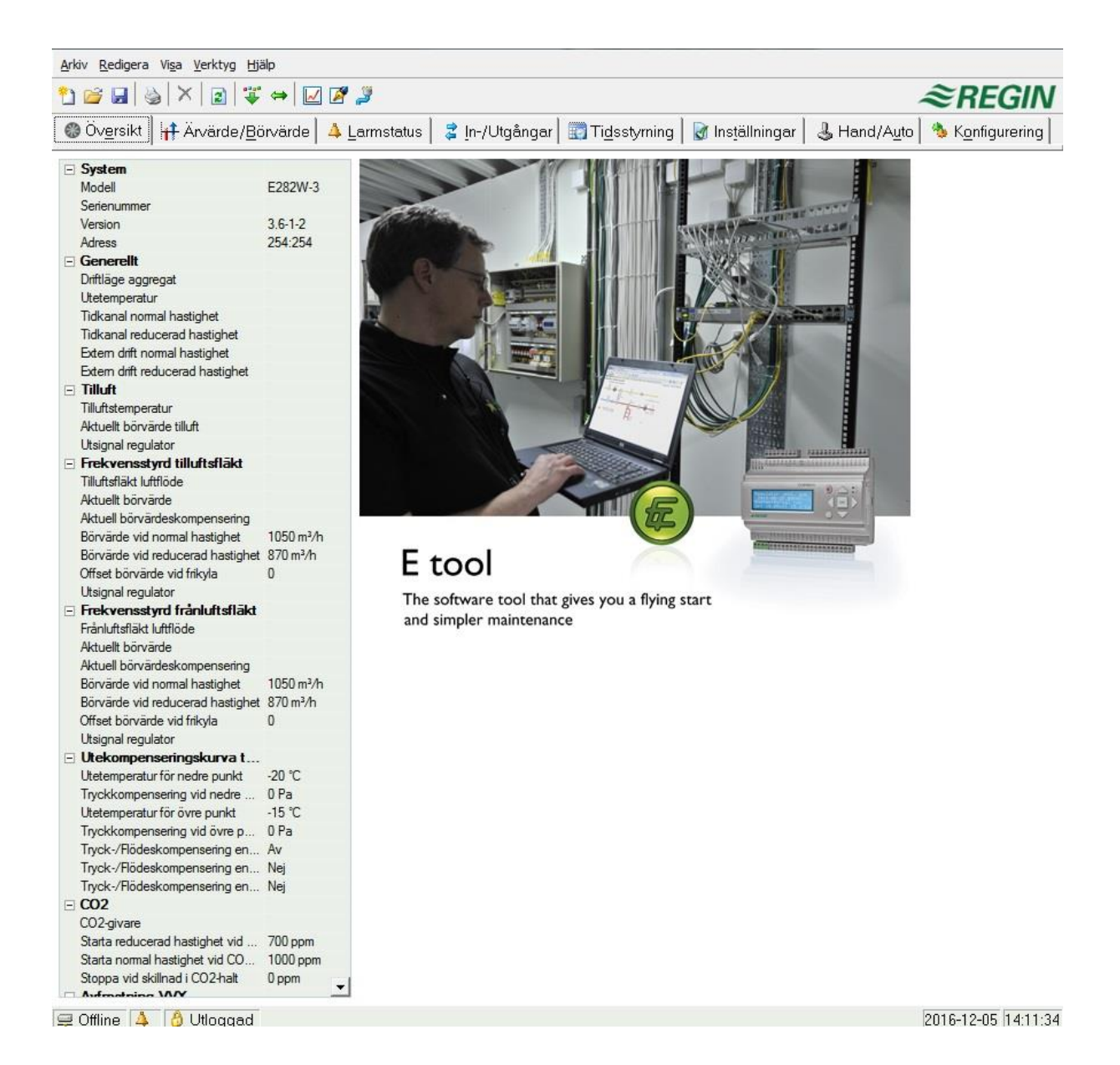

• Välj symbolen för kommunikationsinställningar.

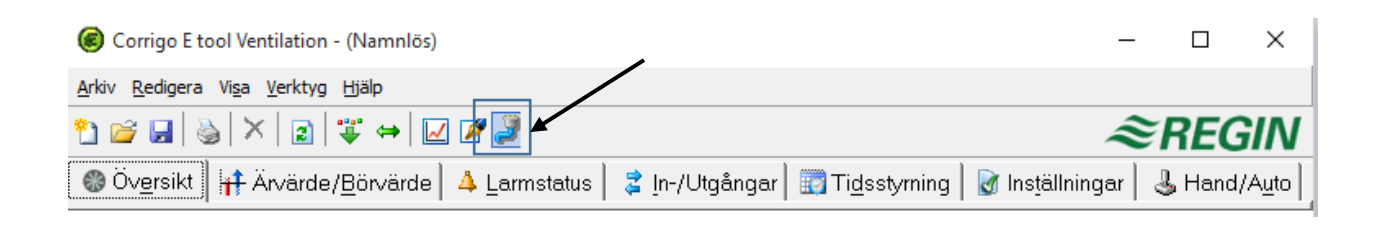

#### Steg4

• Svara "nej" på frågan.

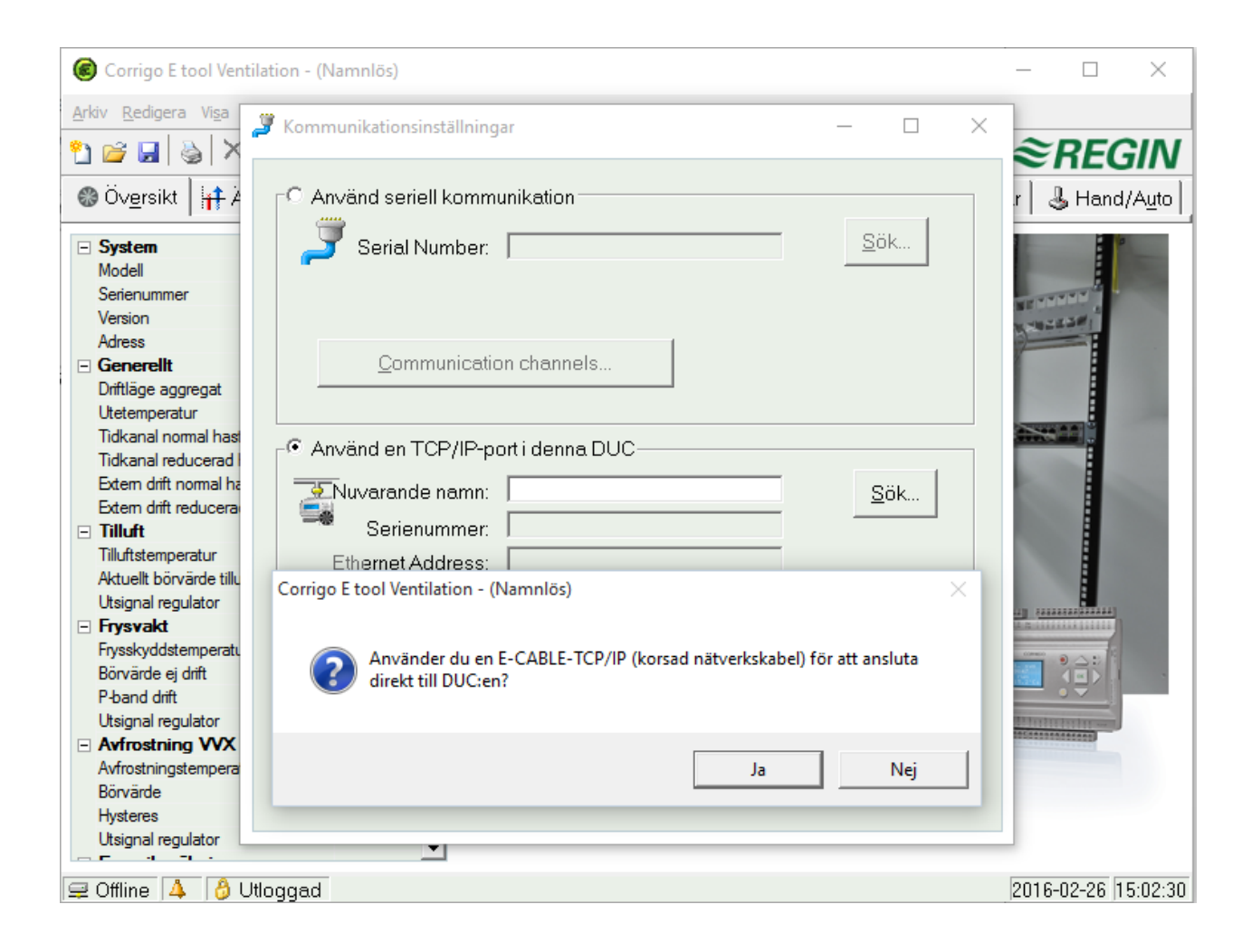

- Programmet söker automatiskt efter DUC-ar som finns i nätverket.
- Välj den DUC som finns i listan "klicka" sedan på OK.

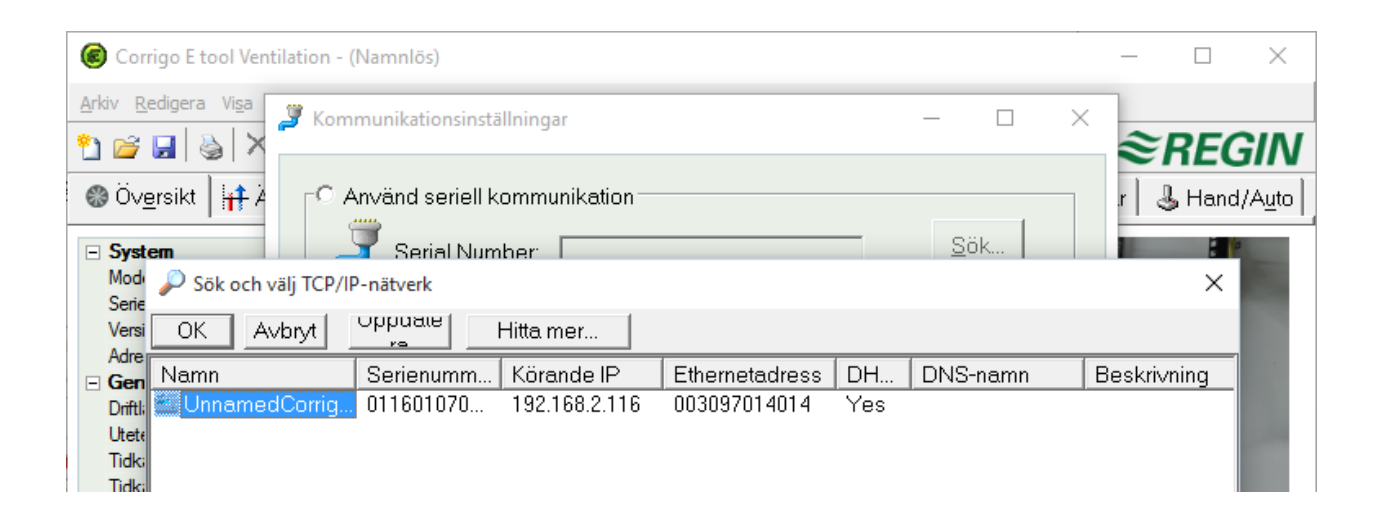

## Steg 6

• "Klicka" på TCP/IP-inställningar

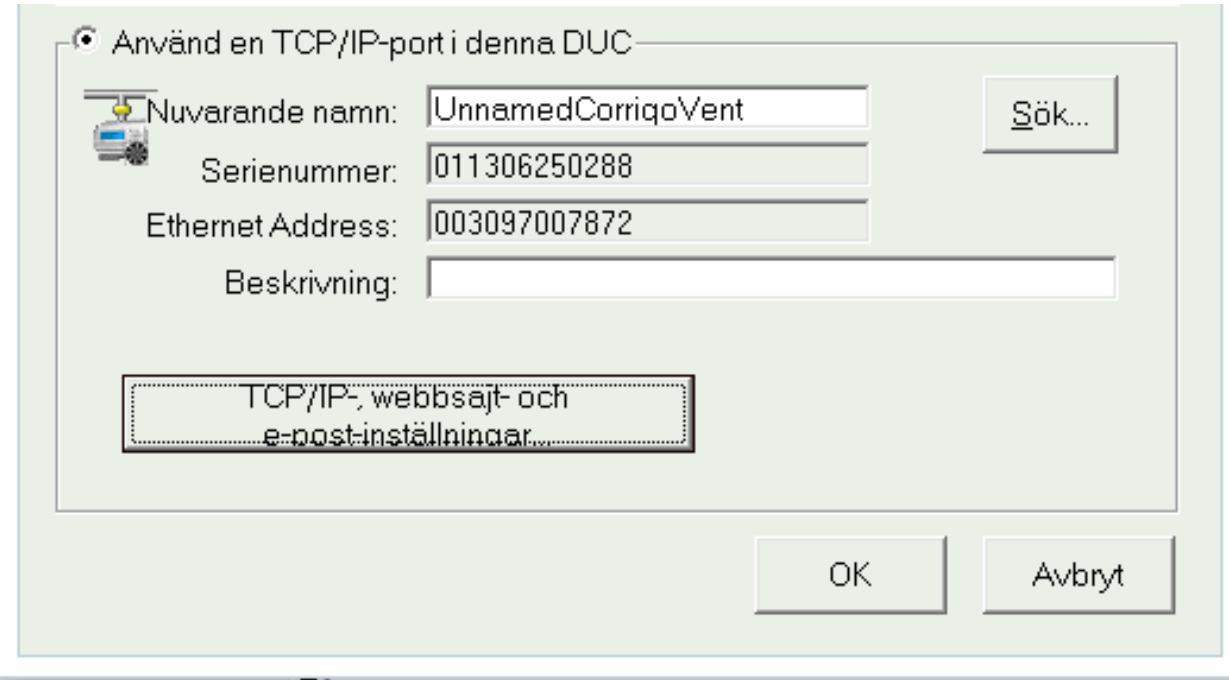

• Skriv in enligt bild nedan.

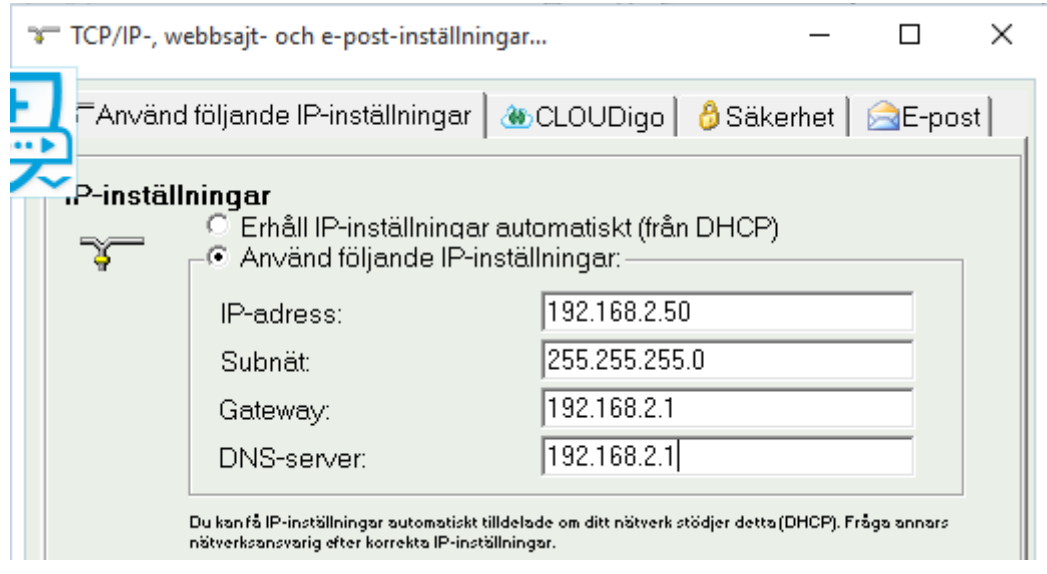

- Bocka i "Aktivera anslutning till CLOUDigo".
- Avsluta med att "Klicka" på Ladda TCP/IP-inställningar.

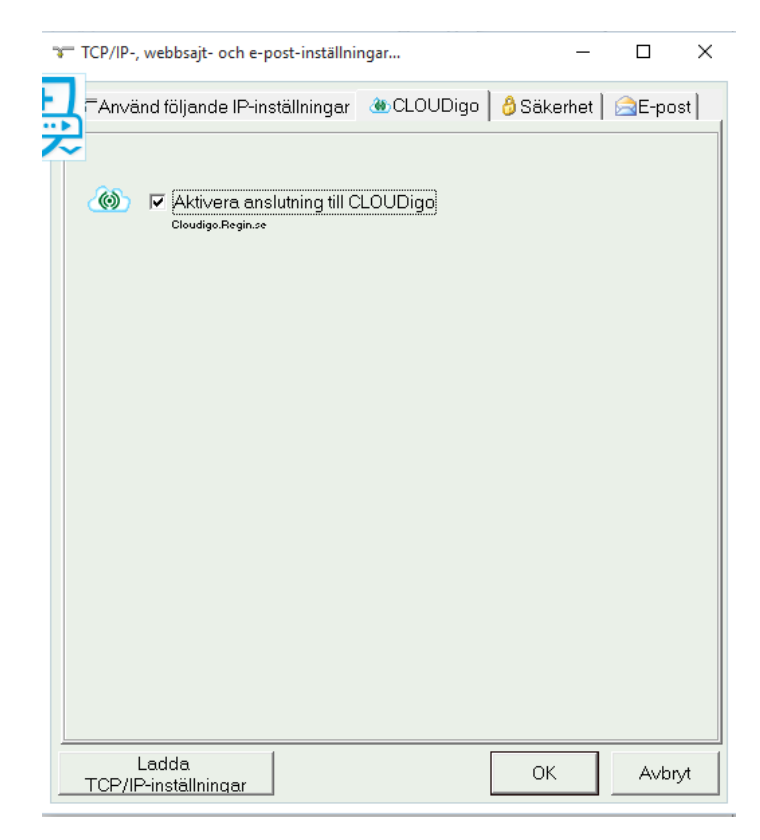

- Läs in den aktuella konfigureringen från verktyget till DUCen genom att klicka på "Ladda alla parametrar".
- Svara ja på frågan om du vill logga in för att få Admin-rättigheter. Skriv in lösenordet bestående av fyra 1'or (1111) och klicka OK.
- Får du istället upp en ruta om att uppgradera DUCens operativsystem, gå till steg 10.

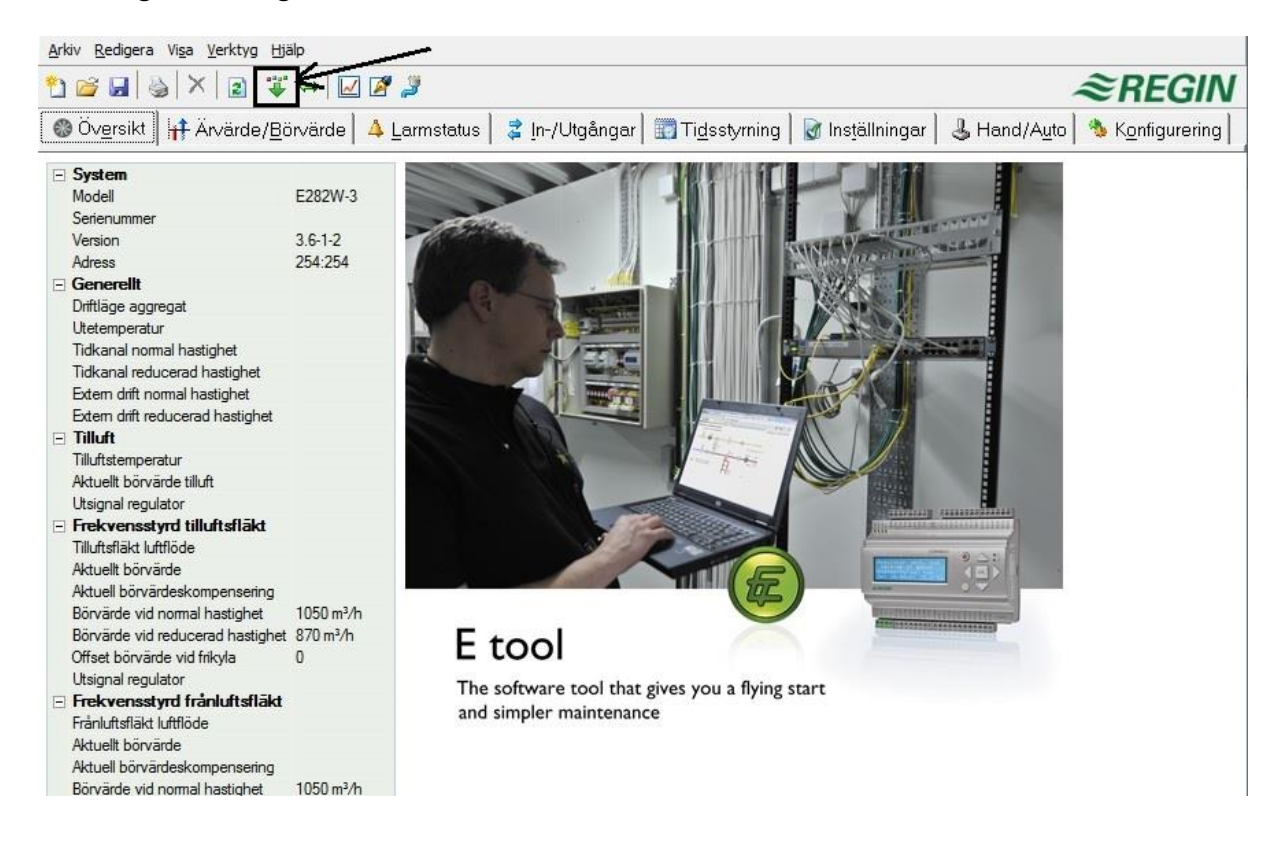

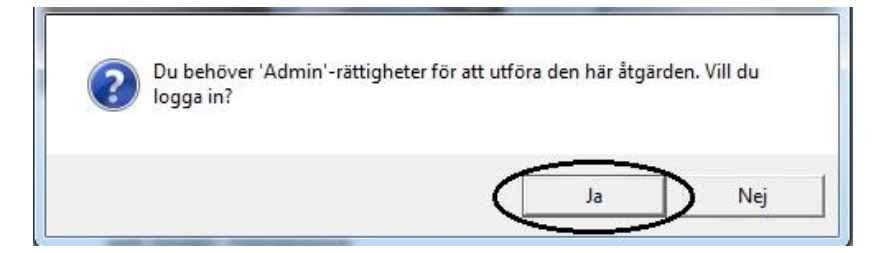

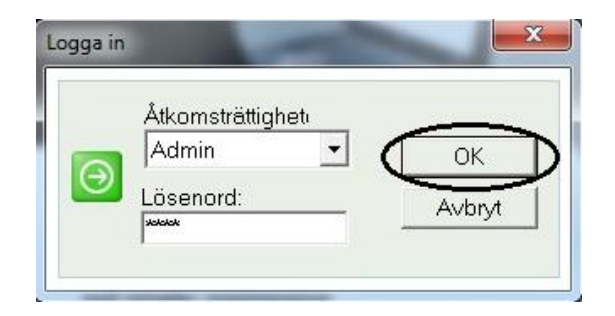

# Steg 10 (Uppgradering av operativsystem)

När du ska ladda verktygets parametrar till DUCen och får upp en ruta med texten "DUCen innehåller en programversion som är äldre än konfigureringen".

• Välj alternativet "Uppgradera DUCen"

Verktyget (E-tool) kommer då att i två steg automatiskt både ladda in en ny programversion (ex. 3.5 till 3.6) men också ladda om DUCens operativsystem. Därefter laddas de förkonfigurerade parametrarna in som vanligt.